## **Entering CE Activities in the Continuing Competence Module**

1. Before you begin to enter any activity, make sure you have the information about the activity and any supporting documentation handy. **You may enter all CE Activities as of January 1, 2020 or later.** Determine the Category and Type of Activity you need to enter. These are described in detail in the Continuing Competency [Program and Rules](https://www.crdha.ca/public/download/files/135759) document.

## **NOTE: After June 1, 2021, the 120-day rule will be reinstated.**

2. Login to the registrant database [\(https://registrants.crdha.ca/\)](https://registrants.crdha.ca/) using your email address and password. *If you've forgotten your password, click "Forgot Password" to reset it*.

- 3. In the navigation pane to the left-hand side of the screen, hover over the "Continuing Competence" menu and click on "Enter Activities"
- **PEGISTERED**<br>DENTAL HYGIENISTS Member Details  $\rightarrow$ Applications v Continuing Competence v
- 4. Determine the Category and Type of Activity you need to enter. These are described in detail in the Continuing Competency Program and Rules document.
- 5. Scroll down and click on the + sign located next Educational Courses And Sessions (CCP Rule 8.1.1) to the appropriate Type of Activity (example  $(+)$ Credits Logged: 9 screenshot). Continuing Competence Courses, Presentations, Seminars, Conferences, Or Clinical Sessions. 6. Click on +Add New Activity.Educational Courses And Sessions (CCP Rule 8.1.1)  $\overline{\phantom{0}}$ Credits Logged: 0 Continuing Competence Courses, Presentations, Seminars, Conferences, Or Clinical Sessions. Add New Activity **TITLE START END**

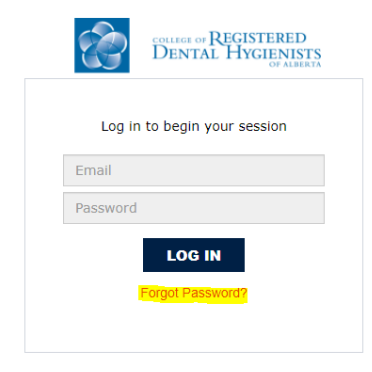

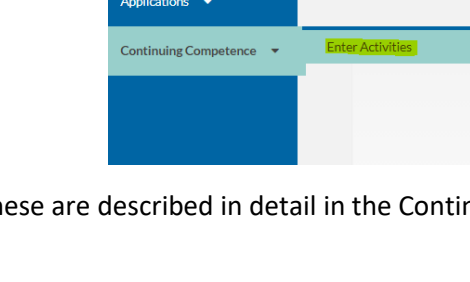

- 7. Complete the form that pops up.
	- a. Title of Learning Activity
	- b. Name of Instructor
	- c. Activity Sponsor/Provider select from the dropdown list. If the course or session has no sponsor, select "Not Sponsored". If the course sponsor is not listed, select "Other Sponsor" and enter the name in the field that will be provided.
	- d. Start Date
	- e. Completed Date
	- f. Claimed Credits enter the number of credits you are claiming for this activity. Credit can be claimed hour-forhour in 15-minute increments. For example, a 75-minute course would be 1.25 credits.
- 8. *If you have supporting documents*, such as a completion certificate, select *Yes* under "I will be uploading supporting documents". Do not use this option to upload a self-reflection form.
	- a. Name of file that you will be uploading. For example, *Oral Cancer Webinar certificate*.
	- b. Choose a file to upload: click the blue upload button to the right of the field. This will open a window where you can locate the file you need to upload. Once the name of your file is visible in the field, it has been uploaded.
	- c. You can upload additional documents by clicking +Document as needed
- 9. *If you DO NOT have supporting documents*, select *No* under "I will be uploading supporting documents". This will switch the form to allow you to enter the Self-Reflection responses directly.
- 10. Carefully read the declaration statements at the bottom of the form and check each box.
- 11. Review the entire form for accuracy and completeness. **You will NOT be able to modify an entry after you click the SAVE button.**

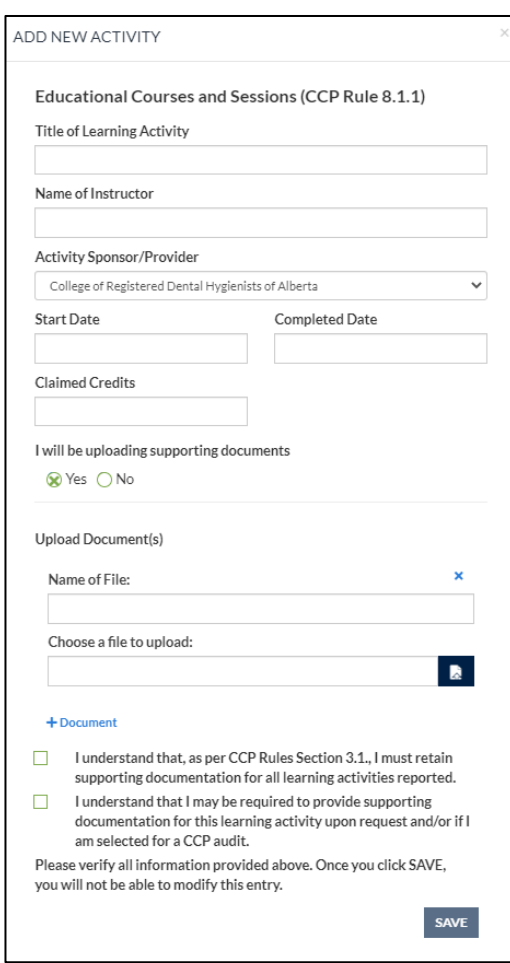

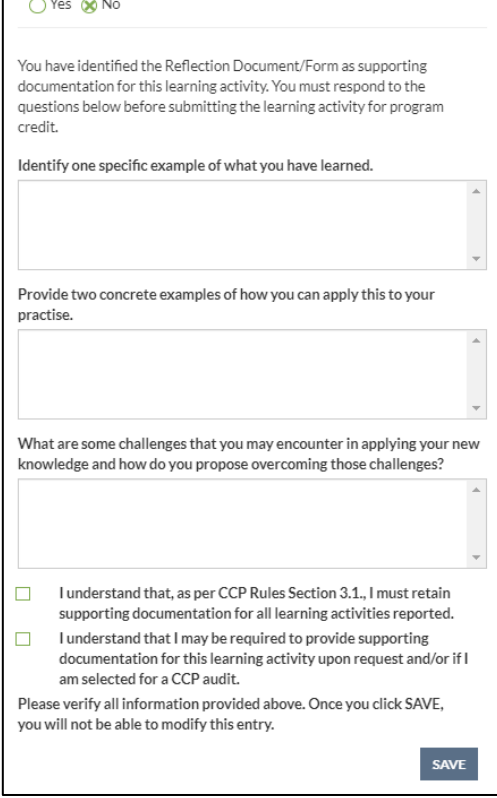

I will be uploading supporting documents